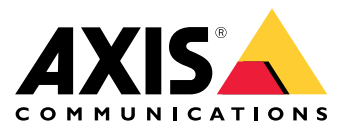

### <span id="page-1-0"></span>关于您的设备

### 关于您的设备

AXIS S3008 Recorder 是一款紧凑型网络视频录像机,内置 PoE 交换机,易于安装。该设备配有监控级硬 盘。还包括一个 USB 端口,可轻松导出视频片段。该录像机有三种型号 – 包括 2 TB、4 TB 或 8 TB 硬盘。

可以将多少个摄像机连接到录像机?

可以将多达 8 个设备连接到录像机的 PoE 交换机。

#### 录像机可以为摄像机提供多少功率?

以下是以太网供电 (PoE) 的限制:

- 录像机可以通过 PoE 为多达 8 个设备供电。
- 总的可用功率为:
	- 2 TB 和 4 TB <sub>:</sub> 65 W
	- 8 TB: 60 W
- • 每个网络端口在 PoE 端口 (PSE) 支持高达 15.4 W(PoE 3 类),在摄像机端 (PD) 支持高达 12.95 W。
- 交换机根据所连接设备的 PoE 类别分配 PoE 电源。

### 浏览器支持

Windows®

- Chrome™(推荐)
- Firefox®
- Edge®

OS X®

- Chrome™(推荐)
- Safari®

其他

- Chrome<sup>TM</sup>
- Firefox®

要查找更多有关设备使用方法的信息,请参见 *Documentation | Axis [Communications](https://help.axis.com/)* 上提供的用户手册。 如果您需要更多有关推荐浏览器的信息,请转到 *Axis OS browser support | Axis [Communications](https://help.axis.com/)。* 

### 开始

开始

注

系统设置过程中需要访问互联网。

- 1. 注册 My Axis 账户 3
- 2. 安装硬件 3
- 3. [安装桌面应用程序](#page-3-0) [4](#page-3-0)
- 4. [创建场所](#page-3-0) [4](#page-3-0)
- 5. [安装移动应用程序](#page-3-0) [4](#page-3-0)

安装完成时:

- 系统中的 Axis 设备都具有新版固件。
- 各设备都有密码。
- 使用默认设置的录制处于活动状态。
- 您可以使用远程访问。

### 注册 My Axis 账户

在 [axis.com/my-axis/login](https://www.axis.com/my-axis/login) 上注册 My Axis 账户。

要使您的 My Axis 账户更安全,激活多重身份验证 (MFA) 。MFA 是一种安全系统,可添加另一层验证 以确保用户的身份。

要激活 MFA,请执行以下操作:

- 1. 转到 [axis.com/my-axis/login](https://www.axis.com/my-axis/login)。
- 2. 使用您的 My Axis 凭证登录。
- 3. 转到 2 并选择账户设置。
- 4. 单击安全设置
- 5. 点击处理您的两因素身份验证。
- 6. 输入您的 My Axis 凭据。
- 7. 选择 身份验证器应用程序(TOTP)或电子邮件中的一种身份验证方法,然后按照屏幕上的说 明进行操作。

### 安装硬件

- 1. 安装摄像机硬件。
- 2. 通过 LAN 端口将录像机连接到网络。
- 3. 将摄像机连接到录像机的集成 PoE 交换机或外部 PoE 交换机。
- 4. 将计算机连接到录像机所在的同一网络。

### <span id="page-3-0"></span>开始

5. 将电源连接到录像机上。

#### 重要

您必须先将电源线连接到录像机,然后再将电源线连接到电源插座。

6. 等待几分钟,让录像机和摄像机启动后再继续。

#### 警示

将录像机放在通风良好的环境中,并在录像机周围留出足够的空间,以避免过热。

#### 安装桌面应用程序

1. 转到 [axis.com/products/axis-companion](https://www.axis.com/products/axis-companion), 然后单击下载以下载适用于 Windows 的版本。

- 2. 打开设置文件,然后按设置助手操作。
- 3. 用您的 My Axis [账户](https://www.axis.com/my-axis/login)登录。

### 创建场所

场所是监控解决方案(例如商店中的全部摄像机)的单一进入点。您可以通过一个 My Axis 账户跟踪 多个场所。

注

如果您使用的是早期 版本,则您创建的网站将不会显示在 网站列表中。您可能还有不受支持的设 备。请参见*从 AXIS [Companion](https://help.axis.com/axis-companion-4#migrating-from-axis-companion-version-3-to-version-4) Classic 迁移到版本 4* 了解更多信息。

- 1. 启动桌面应用程序。
- 2. 用您的 My Axis [账户](https://www.axis.com/my-axis/login)登录。
- 3. 单击创建新场所。
- 4. 命名您的场所,并输入您的公司名称。
- 5. 单击下一步。
- 6. 选择要添加到场所的设备。
- 7. 单击下一步。
- 8. 选择存储。
- 9. 单击下一步。
- 10.在准备安装页面上,脱机模式 和 升级固件在默认情况下处于打开状态。如果您不想访问脱机 模式或将您的设备升级到新的固件版本,您可以将其关闭。
- 11.单击安装并等待配置设备。

配置需要几分钟。

### 安装移动应用程序

借助移动应用,您可以从不同位置访问设备和录制内容。您还可在发生事件或有人从对讲机中调 用时获取通知。

适用于 Android

开始

单击*[下载](https://play.google.com/store/apps/details?id=com.axis.companion)*或扫描以下 QR 码®。

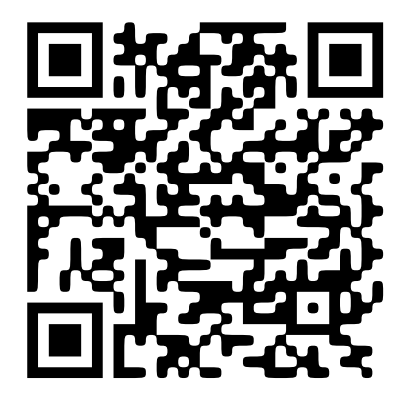

适用于 iOS 单击*[下载](https://apps.apple.com/us/app/axis-companion-4/id1385994562)*或扫描以下 QR 码。

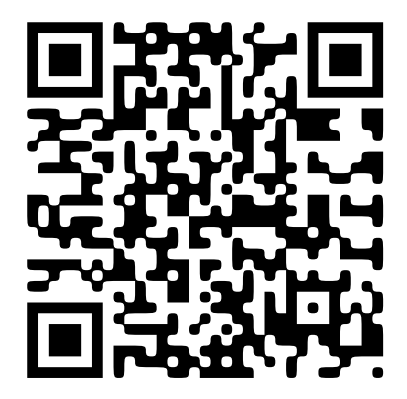

打开移动应用并使用您的 AXIS 凭证登录。 如果您没有 My Axis 账户, 则您可转到 [axis.com/my-axis](https://www.axis.com/my-axis) 注册新账户。 QR 码是 Denso Wave Incorporated 在日本和其他国家/地区的注册商标。

### 网页界面

网页界面

要达到设备的网页界面,请在网页浏览器中键入设备的 IP 地址。

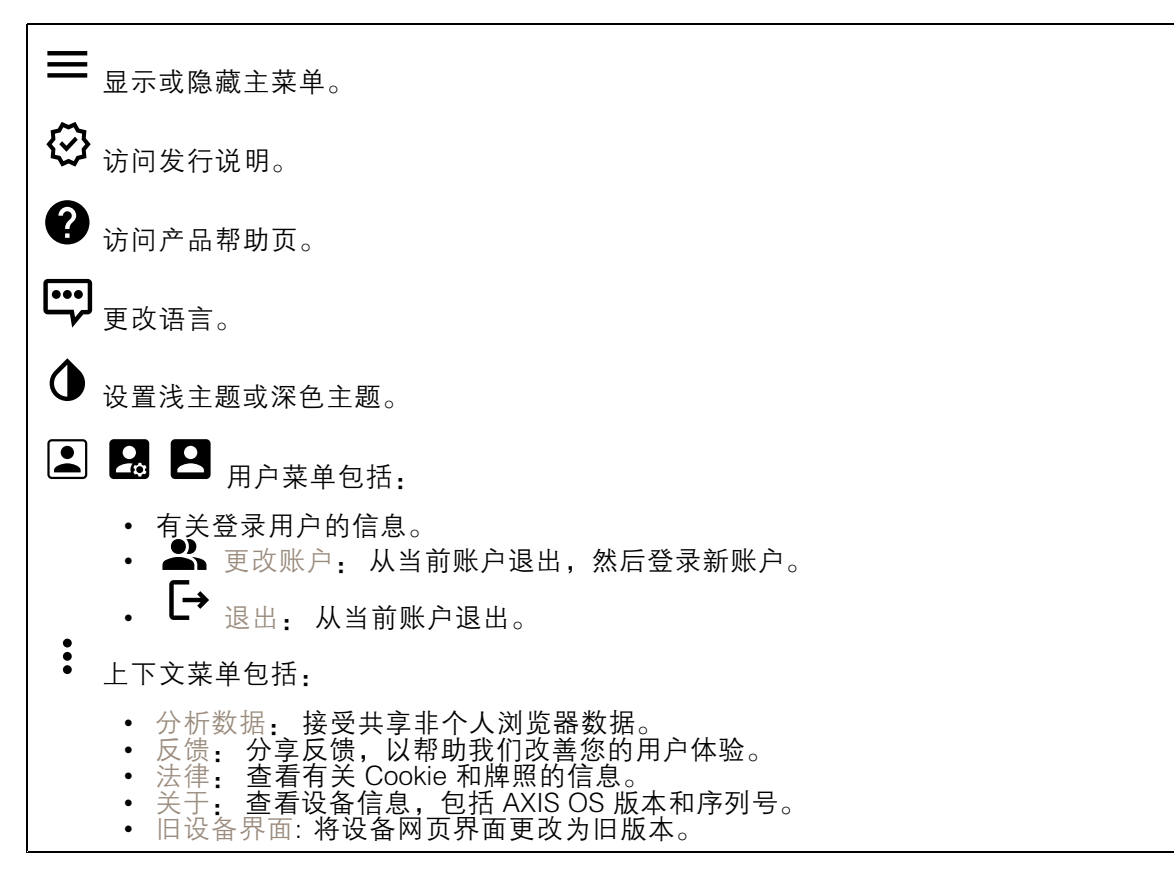

### 状态

设备信息

显示设备信息,包括 AXIS OS 版本和序列号。

升级 AXIS OS: 升级设备上的软件。转到在其中进行升级的维护页面。

#### 时间同步状态

显示 NTP 同步信息, 包括设备是否与 NTP 服务器同步以及下次同步前的剩余时间。

NTP 设置: 查看并更新 NTP 设置。转到可更改 NTP 设置的日期和时间页面。

安全

显示活动设备的访问类型,正在使用的加密协议,以及是否允许未签约的应用。对设置的建议基于 AXIS OS Hardening Guide。

网页界面

强化指南: 转到《AXIS OS [强化指南》](https://help.axis.com/en-us/axis-os-hardening-guide),您可在其中了解有关如何应用 Axis 设备理想实践的更多信息。

连接的客户端

显示连接和连接的客户端数量。

查看详细信息: 查看和更新已连接客户端列表。该列表显示了每个连接的 IP 地址、协议、端口、状 态和 PID/进程。

正在进行的录制

显示正在进行的录制及其指定的存储空间。

录制: 查看正在进行的录制和过滤的录制文件及其来源。有关详细信息,请参见 显示保存录制内容的存储空间。

应用

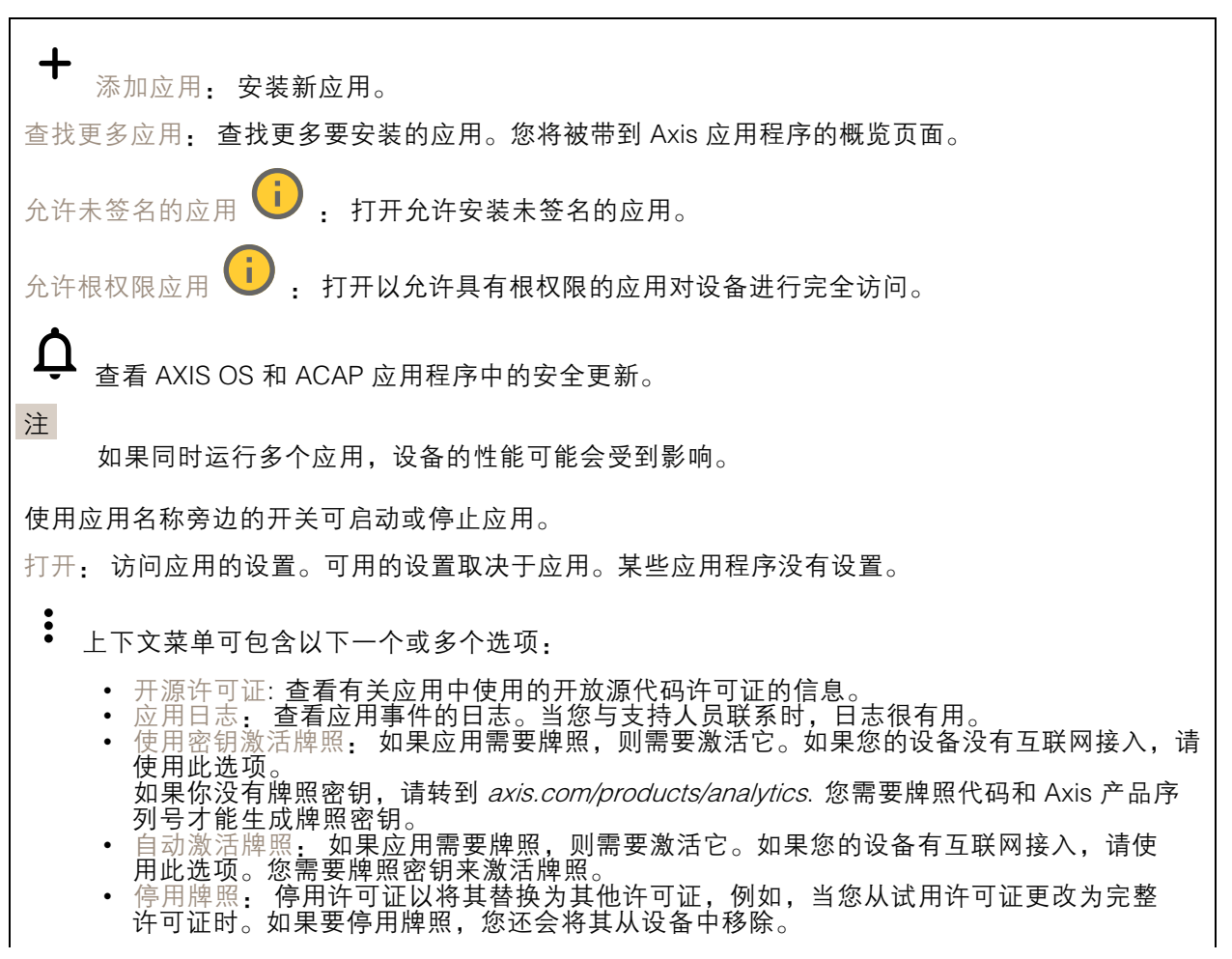

### 网页界面

• 设置: 配置参数。 • 删除: 永久从设备中删除应用。如果不先停用牌照,则牌照将保持活动状态。

## 系统

### 时间和地点

日期和时间

时间格式取决于网页浏览器的语言设置。

注

我们建议您将设备的日期和时间与 NTP 服务器同步。

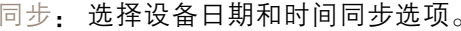

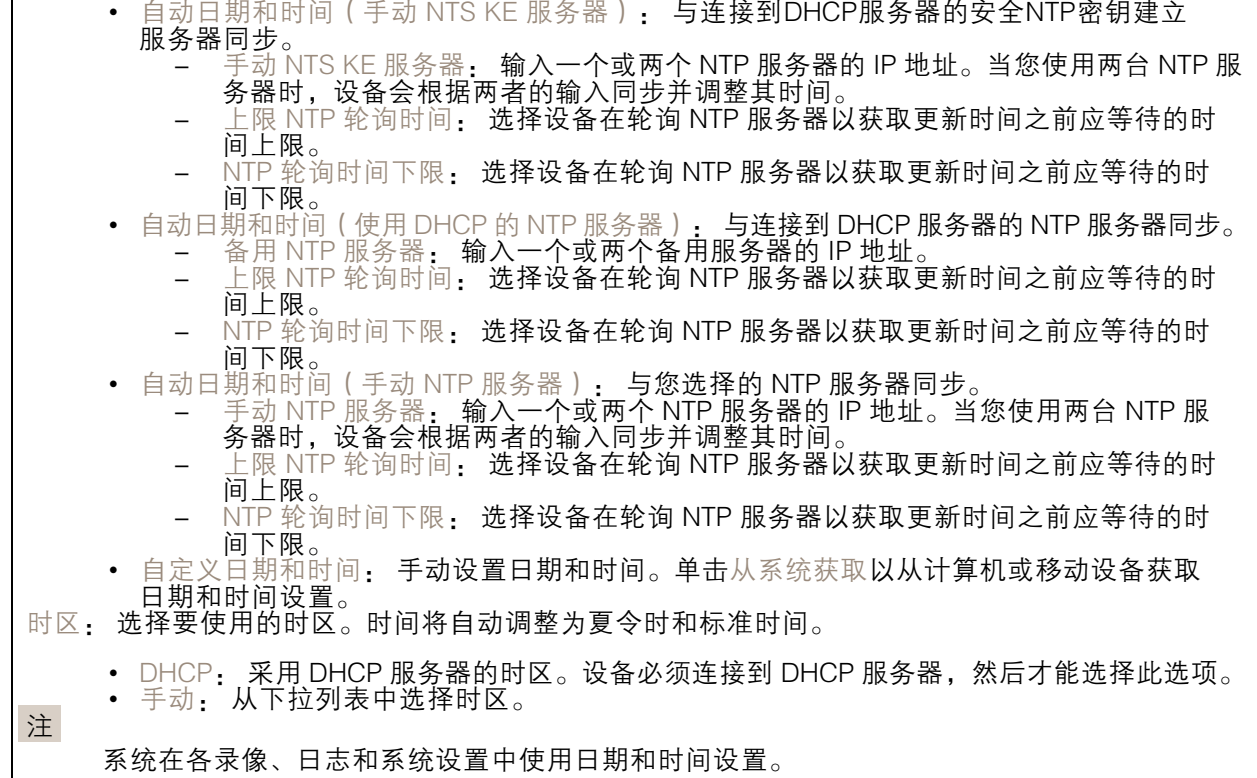

### 设备位置

输入设备所在的位置。视频管理系统可以使用此信息来在地图上放置设备。

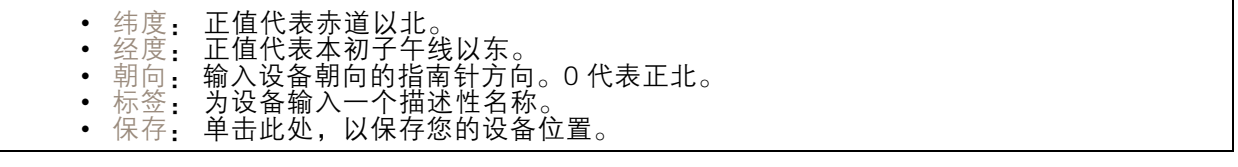

网页界面

#### 网络

IPv4

自动分配 IPv4: 选择此设置可让网络路由器自动分配设备的 IP 地址。我们建议大多数网络采用 自动 IP (DHCP)。 IP 地址: 为设备输入唯一的 IP 地址。在独立的网络中可随机分配静态 IP 地址,只要每个指定地址是 仅有的。为避免冲突,建议在分配静态 IP 地址前联系网络管理员。 子网掩码: 输入子网掩码,以定义局域网内的地址。局域网之外的地址都通过路由器。 路由器: 输入默认路由器(网关)的 IP 地址用于连接已连接至不同网络和网段的设备。 如果 DHCP 不可用,退回到静态 IP 地址: 如果希望在 DHCP 不可用且无法自动分配 IP 地址时,添加静 态 IP 地址用作备用,请选择此项。

#### 注

如果 DHCP 不可用且设备使用备用静态地址,则静态地址配置范围有限。

IPv6

自动分配 IPv6: 选择打开 IPv6 并让网络路由器自动分配设备的 IP 地址。

主机名

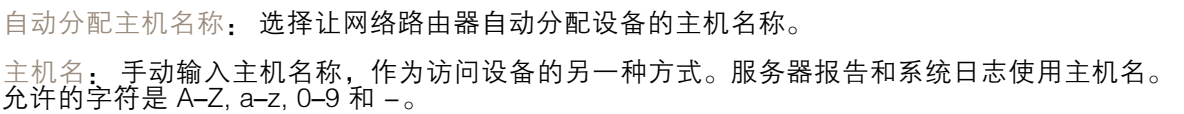

DNS 服务器

自动分配 (DNS): 选择以让 DHCP 网络路由器自动向设备分配搜索域和 DNS 服务器地址。我们建议大 多数网络采用自动 DNS(DHCP)。

搜索域: 当您使用不完全合格的主机名时,请单击添加搜索域并输入一个域,以在其中搜索设 备使用的主机名称。

DNS 服务器: 单击添加 DNS 服务器并输入 DNS 服务器的 IP 地址。此服务器提供主机名到网络上 IP 地址的转换。

网络发现协议

### 网页界面

Bonjour®: 打开允许在网络中执行自动发现。

Bonjour 名称: 键入要在网络中显示的昵称。默认名称为设备名加 MAC 地址。

UPnP®: 打开允许在网络中执行自动发现。

UPnP 名称: 键入要在网络中显示的昵称。默认名称为设备名加 MAC 地址。

WS 发现: 打开允许在网络中执行自动发现。

LLDP 和 CDP: 打开允许在网络中执行自动发现。关闭 LLDP 和 CDP 可能会影响 PoE 电源协商。要解 决 PoE 电源协商的任何问题,请仅为硬件 PoE 电源协商配置 PoE 交换机。

一键云连接

一键式云连接 (O3C) 与O3C 服务结合使用,可从不同位置通过互联网安全地访问实时视频和录制的视 频。有关详细信息,请参见 [axis.com/end-to-end-solutions/hosted-services](https://www.axis.com/end-to-end-solutions/hosted-services)。

允许 O3C:

- 一键式: 这是默认设置。按住设备上的控制按钮,以通过互联网连接到 O3C 访问。按下控制 按钮后 24 小时内,您需要向 O3C 服务注册设备。否则,设备将从 O3C 服务断开。一旦您注 — 册了设备,一直将被启用,您的设备会一直连接到 O3C 服务。<br>◆ 一直: 设备将不断尝试通过互联网连接到 O3C 服务。一旦您注册了设备,它会一直连接到
- O3C 服务。如果无法够到设备上的控制按钮,则使用此选项。 • 否: 禁用 O3C 服务。
- 代理设置: 如果需要,请输入代理设置以连接到代理服务器。

主机: 输入代理服务器的地址。

端口: 输入用于访问的端口数量。

登录和密码: 如果需要,请输入代理服务器的用户名和密码。

身份验证方法:

- 基本: 此方法是 HTTP 兼容的身份验证方案。它的安全性不如摘要 方法,因为它将用户 名和密码发送到服务器。
- 摘要:此方法一直在网络中传输加密的密码,因此更安全。 • 自动:借助此选项,可使设备根据支持的方法自动选择身份验证方法。摘要方法优先于基

• <sub>曰</sub><br> 本方法。 拥有人身份验证密钥 (OAK): 单击获取密码以获取拥有人的身份验证密钥。只有在没有防火墙或代理的 情况下设备连接到互联网时,才可能发生这种情况。

### POE 供电

已分配功率: 当前已分配的瓦特 (W) 数。 总 PoE 消耗: 消耗的瓦特 (W) 数。 在记录器重启期间保持 PoE 处于活动状态: 打开以在重启录像机时为连接的设备供电。 已用空间: 已用空间百分比。 可用空间: 可用于录制的空间的百分比。 可用空间: 可用磁盘空间以兆字节 (MB)、千兆字节 (GB) 或兆兆字节 (TB) 显示。 磁盘状态: 磁盘的当前状态。

磁盘温度: 当前的运行温度。

# 网页界面

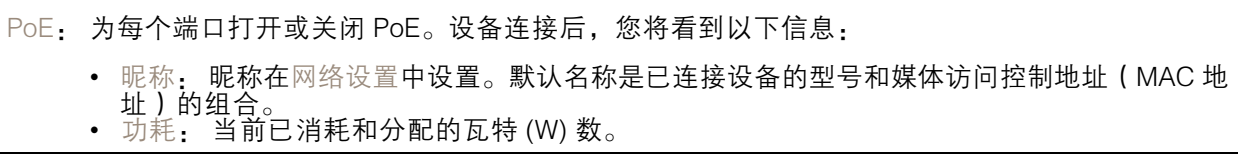

# 安全

证书

 $\Gamma$ 

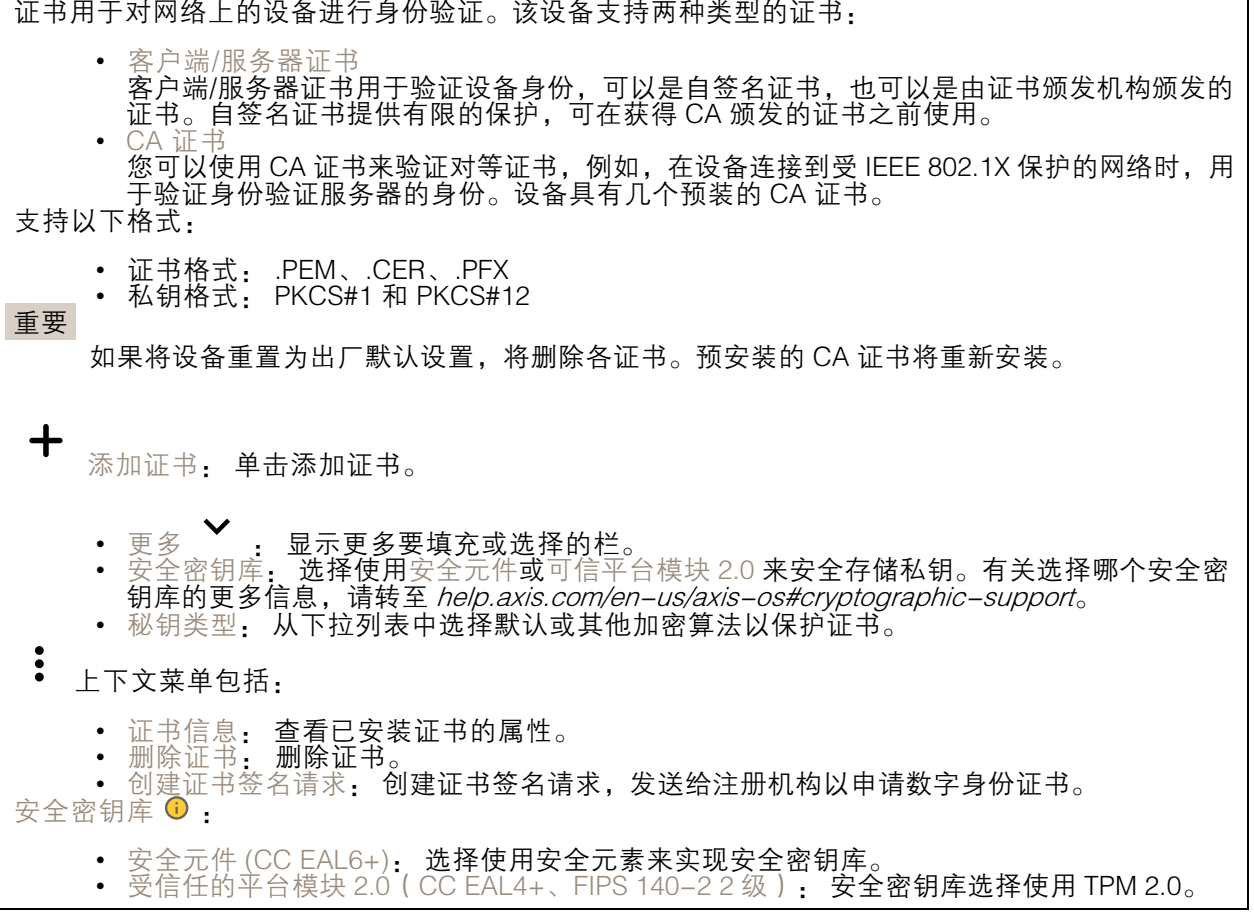

网络访问控制和加密

### 网页界面

#### IEEE 802.1x

IEEE 802.1x 是针对基于端口的网络管理控制一种 IEEE 标准,可提供有线和无线网络设备的安全身份 验证。IEEE 802.1x 基于 EAP(可扩展身份验证协议)。

要访问受 IEEE 802.1x 保护的网络,网络设备必须对其自身进行身份验证。该身份验证由身份验证服务 器执行,通常是 RADIUS 服务器(例如,FreeRADIUS 和 Microsoft Internet Authentication Server)。

IEEE 802.1AE MACsec

IEEE 802.1AE MACsec 是一项针对媒体访问控制 (MAC)安全性的 IEEE 标准, 它定义了媒体访问独 立协议无连接数据的机密性和完整性。

证书

在不配置 CA 证书时,这意味将禁用服务器证书验证,不管网络是否连接,设备都将尝试进行自我身 份验证。

在使用证书时,在 Axis 的实施中, 设备和身份验证服务器通过使用 EAP-TLS(可扩展身份验证协议 - 传输层安全)的数字证书对其自身进行身份验证。

要允许设备访问通过证书保护的网络,您必须在设备上安装已签名的客户端证书。

身份验证方法: 选择用于身份验证的 EAP 类型。

客户端证书: 选择客户端证书以使用 IEEE 802.1 x。使用证书可验证身份验证服务器的身份。

CA 证书: 选择一个 CA 证书来验证身份验证服务器的身份。未选择证书无时,无论连接到哪个网络, 设备都将尝试进行自我身份验证。

EAP 身份: 输入与客户端的证书关联的用户标识。

EAPOL 版本: 选择网络交换机中使用的 EAPOL 版本。

使用 IEEE 802.1x: 选择以使用 IEEE 802.1 <sup>x</sup> 协议。

仅当您使用 IEEE 802.1x PEAP-MSCHAPv2 作为身份验证方法时,这些设置才可用:

- •密码: 输入您的用户标识密码。
- •Peap 版本: 选择网络交换机中使用的 Peap 版本。
- 标签: 选择 <sup>1</sup> 使用客户端 EAP 加密;选择 <sup>2</sup> 使用客户端 PEAP 加密。选择使用 Peap 版 本 1 时网络交换机使用的标签。

仅当您使用 IEEE 802.1ae MACsec(静态 CAK/预共享密钥)作为身份验证方法时,这些设置才可用:

- 密钥协议连接关联密钥名称: 输入连接关联名称 (CKN)。必须为 <sup>2</sup> 到 64(可被 <sup>2</sup> 整除) 个十六进制字符。必须在连接关联中手动配置 CKN,而且链路两端的 CKN 必须匹配, 才能初始启用 MACsec。
- • 密钥协议连接关联密钥: 输入连接关联密钥 (CAK)。其长度应为 32 或 <sup>64</sup> 个十六进制字符。 必须在连接关联中手动配置 CAK,而且链路两端的 CAK 必须匹配,才能初始启用 MACsec。

防火墙

网页界面

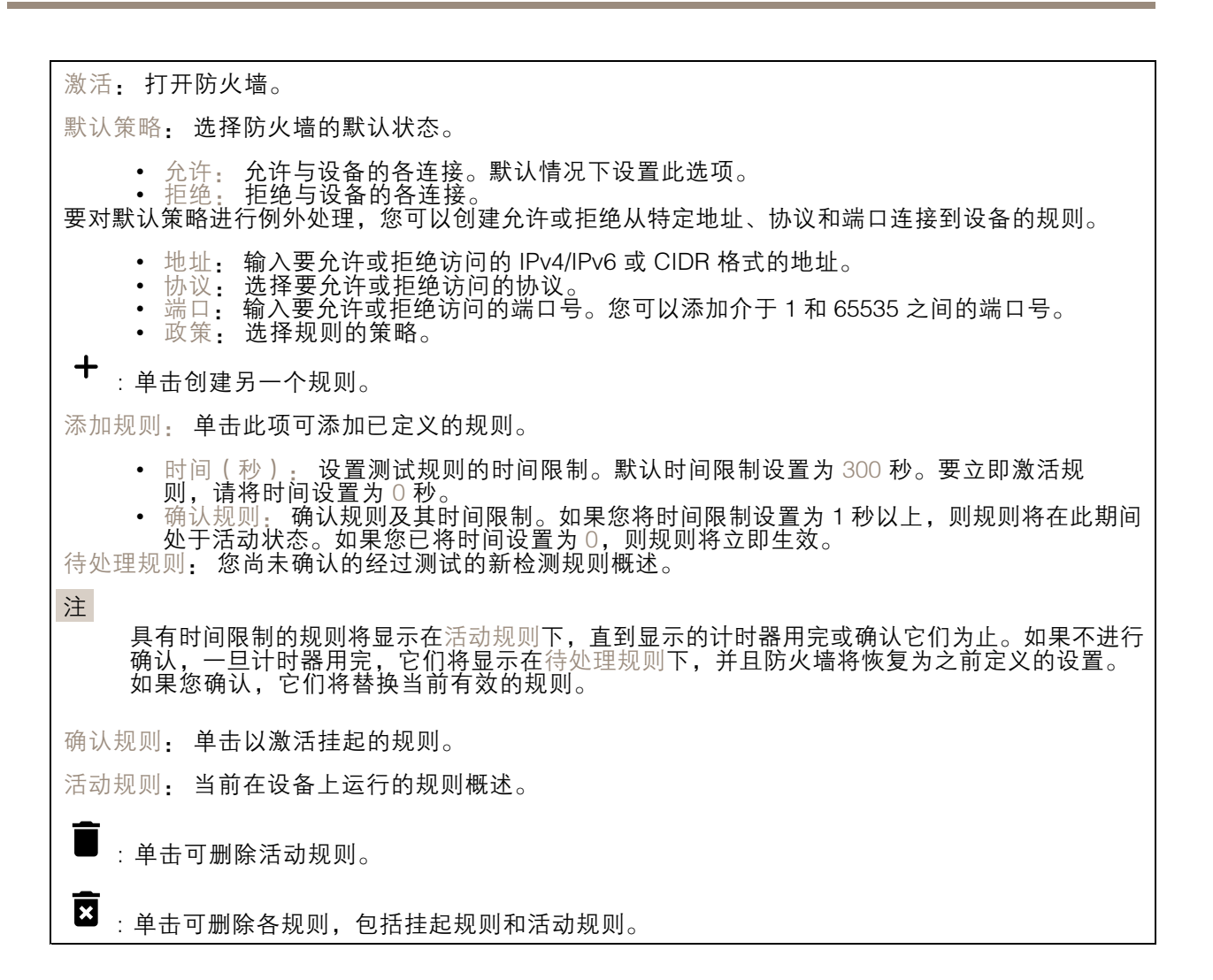

#### 自定义签名的 AXIS OS 证书

要在设备上安装来自 Axis 的测试软件或其他自定义软件,您需要自定义签名的 AXIS OS 证书。证书验 证软件是否由设备权利人和 Axis 批准。软件只能在由其单一序列号和芯片 ID 标识的特定设备上运行。 只有 Axis 可以创建自定义签名 AXIS OS 证书,因为 Axis 持有对其进行签名的密钥。

安装: 单击安装以安装证书。在安装软件之前, 您需要安装证书。

 $\ddot{\bullet}$ 上下文菜单包括:

• 删除证书: 删除证书。

#### 账户

账户

网页界面

添加账户: 单击以添加新账户。您可以添加多达 100 个账户。 账户: 输入仅有的账户名称。 新密码: 输入账户的密码。密码必须为 1 到 64 个字符长。密码仅允许包含可打印的 ASCII 字符(代码 32-126),如字母、数字、标点符号和某些符号。 确认密码: 再次输入同一密码。 优先权: 管理员: 完全访问各设置。管理员也可以添加、更新和删除其他账户。 • 操作员: 有权访问不同设置,以下各项除外: - 全部系统设置。 - 添加应用。 • 浏览者: 有权访问: - 观看并拍摄视频流的快照。 - 观看和导出录音。 - 水平转动、垂直转动和变焦;使用 PTZ 用户访问。  $\ddot{\cdot}$ 上下文菜单包括: 更新账户: 编辑账户的属性。 删除账户: 删除账户。无法删除根账户。

SSH 账户

Г

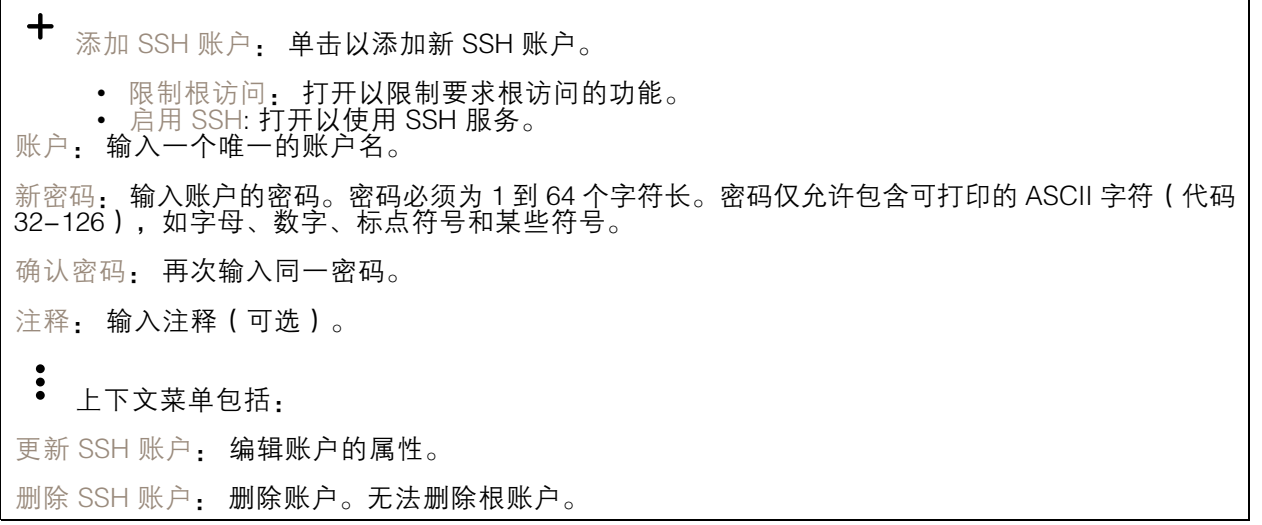

虚拟主机

网页界面

 $\mathbf +$ 添加虚拟主机: 单击以添加新的虚拟主机。 已启用: 选择以使用此虚拟主机。 服务器名称: 输入服务器的名称。仅使用数字 0-9、字母 A-Z 和连字符 (-)。 端口: 输入服务器连接到的端口。 类型: 选择要使用的身份验证类型。在基本、摘要和打开 ID 之间选择。  $\ddot{\cdot}$ 上下文菜单包括: • 更新:更新虚拟主机。<br>• 删除: 删除虚拟主机。

OpenID 配置

#### 重要

如果无法使用 OpenID 登录,请使用配置 OpenID 登录时使用的摘要或基本凭据。

客户端 ID: 输入 OpenID 用户名。

已禁用: 服务器已禁用。

外发代理: 输入 OpenID 连接的代理地址以使用代理服务器。

管理员声明: 输入管理员角色的值。

提供商 URL: 输入 API 端点身份验证的网页链接。格式应为 https://[insert URL]/.well-known/openidconfiguration

操作员声明: 输入操作员角色的值。

需要声明: 输入令牌中应包含的数据。

浏览者声明: 输入浏览者角色的值。

远程用户: 输入一个值以标识远程用户。这有助于在设备的网页界面中显示当前用户。

范围: 可以是令牌一部分的可选作用域。

客户端密码: 输入 OpenID 密码

保存: 单击以保存 OpenID 值。

启用 OpenID: 打开以关闭当前连接并允许来自提供商 URL 的设备身份验证。

### 存储

板载存储

网页界面

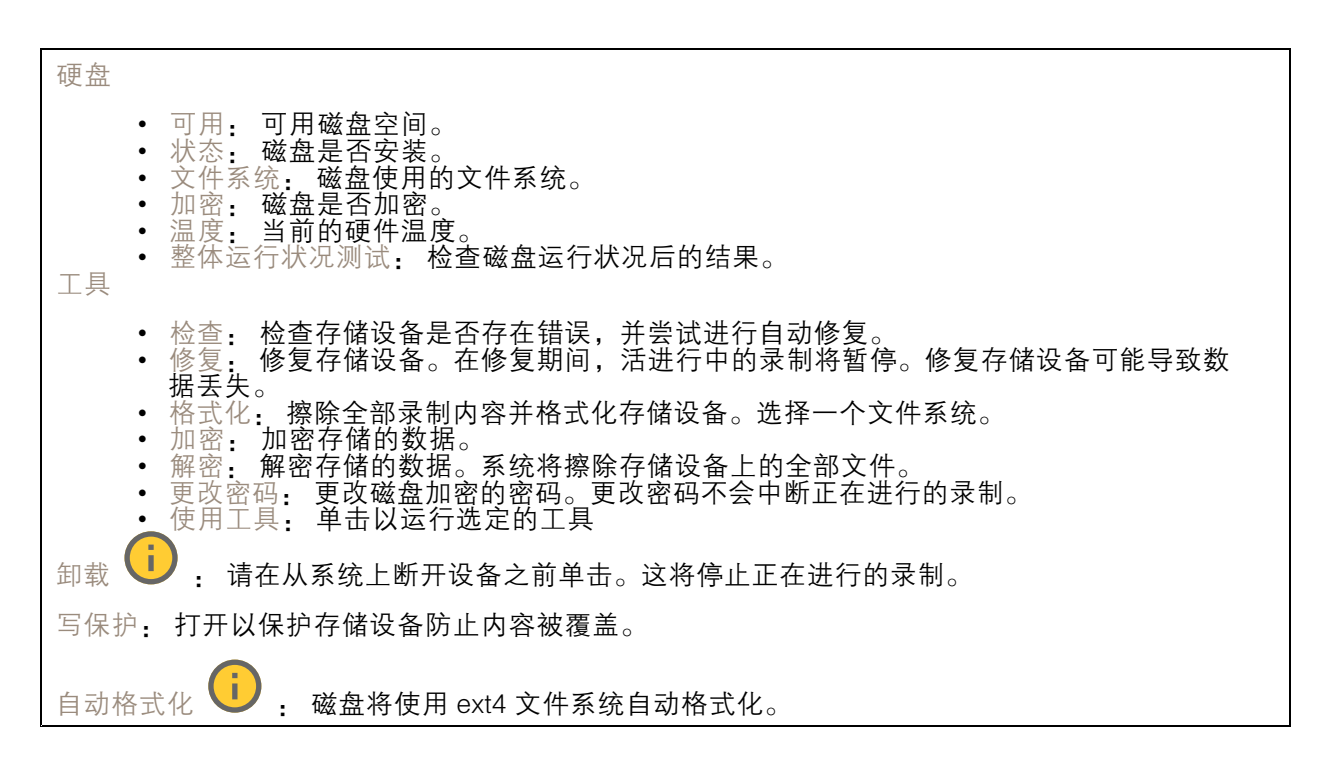

### 日志

报告和日志

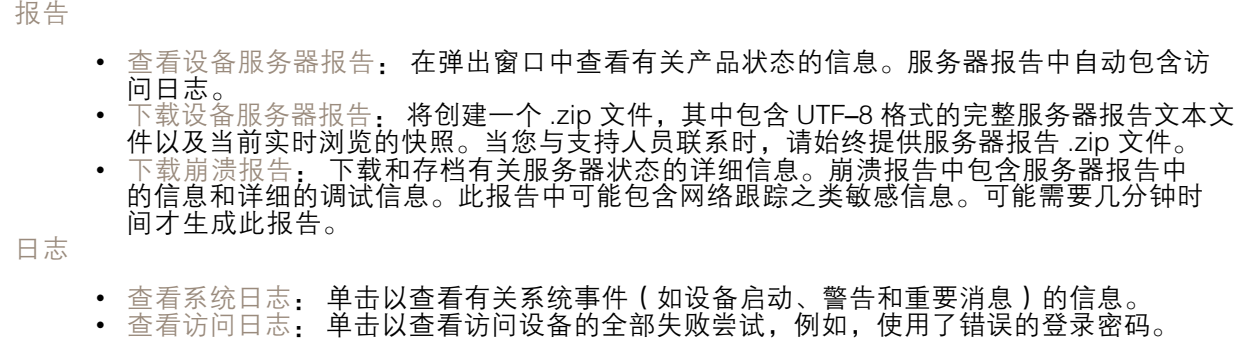

网络跟踪

重要 网络跟踪文件可能包含敏感信息,例如证书或密码。 通过记录网络上的活动,网络跟踪文件可帮助您排除问题。 跟踪时间: 选择以秒或分钟为单位的跟踪持续时间, 并单击下载。

远程系统日志

### 网页界面

系统日志是消息日志记录的标准。它允许分离生成消息的软件、存储消息的系统以及报告和分析这些消 息的软件。每个消息都标有设施代码,指示生成消息的软件类型,并为其分配一个严重性等级。

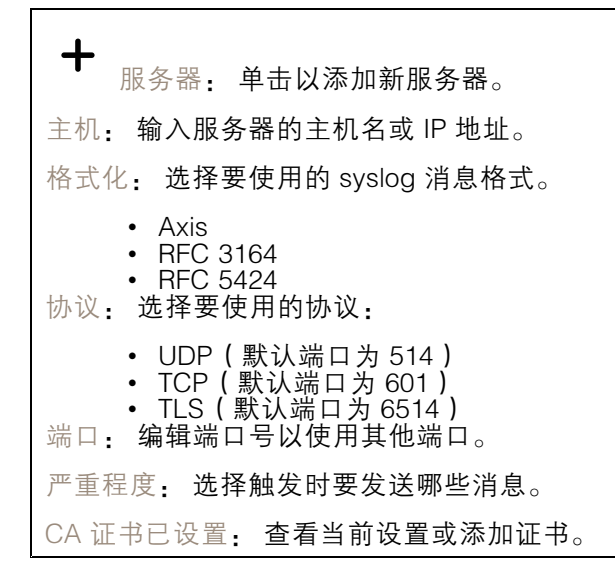

#### 维护

重启: 重启设备。这不会影响当前设置。正在运行的应用程序将自动重启。

恢复: 将*大部分*设置恢复为出厂缺省值。之后,您必须重新配置设备和应用,重新安装未预安装 的应用,并重新创建事件和预设。

重要

重置后保存的仅有设置是:

- 引导协议(DHCP 或静态)
- 静态 IP 地址
- 默认路由器
- 子网掩码
- 802.1X 设置
- O3C 设置
- DNS 服务器 IP 地址

出厂默认设置: 将*全部*恢复为出厂缺省值。之后, 您必须重置 IP 地址, 以便访问设备。

注

各 Axis 设备软件均经过数字签名以确保仅在设备上安装经过验证的软件。这会进一步提高 Axis 设 备的总体网络安全级别门槛。有关详细信息,请参见 *[axis.com](https://www.axis.com/learning/white-papers)* 上的白皮书"Axis Edge Vault"。

AXIS OS 升级: 升级到新的 AXIS OS 版本。新版本中可能包含改进的功能、补丁和全新功能。建议您 始终使用新 AXIS OS 版本。要 下载更新版本,请转到 *[axis.com/support](https://www.axis.com/support/firmware)*。

升级时,您可以在三个选项之间进行选择:

- •标准升级: 升级到新的 AXIS OS 版本。
- 出厂默认设置:更新并将设置都恢复为出厂默认值。当您选择此选项时,无法在升级后恢复 到以前的 AXIS OS 版本。

网页界面

• 自动还原: 在设定时间内升级并确认升级。如果您没有确认,设备将恢复到以前的 AXIS OS 版本。 AXIS OS 回滚: 恢复为先前安装的 AXIS OS 版本。

### 配置设备

配置设备

### 分配功率

录像机为每个端口保留一定功率。总保留功率不能超过功率总和。如果录像机尝试保留比可用数量更多 的功率,端口将不会启动。这样做可确保已连接的设备都处于通电状态。

PoE 电源可通过以下方式分配至连接的设备:

- PoE 级别 每个端口根据所连接设备的 PoE 级别自动确定要保留的功率。
- LLDP 每个端口通过使用 LLDP 协议交换 PoE 信息来确定保留的功率。

注

仅含 LLDP 的功率分配仅适用于具有固件 9.80 或更高版本的支持设备,适用于具有固件 10.2 或更 高版本的 AXIS S3008 Recorder 。

LLDP 在 AXIS S3008 Recorder 中始终处于活动状态, 但必须在已连接设备上激活。如果在连接的设备关 闭或不支持 LLDP, 则将改用 PoE 级别保留。

要在 PoE 设备上打开 LLDP,请执行以下操作:

- 1. 打开设备网页。
- 2. 转到 设置 <sup>&</sup>gt; 系统 <sup>&</sup>gt; 普通配置 <sup>&</sup>gt; 网络 。
- 3. 在 LLDP POE 下, 选择 LLDP 发送最大 PoE 复选框。

示例:

在此示例中,AXIS S3008 Recorder 的功率总和为 65 W。

配置设备

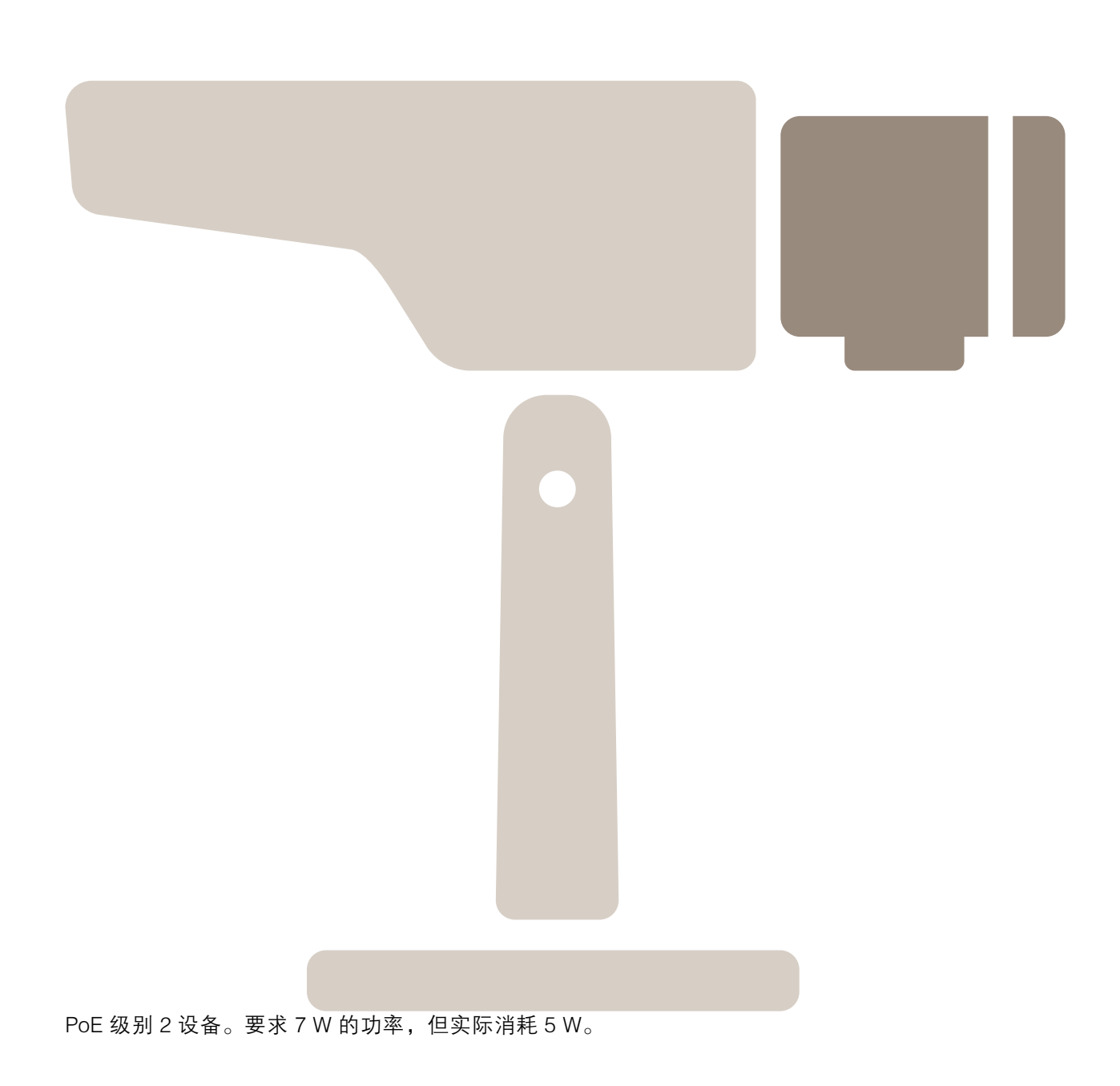

配置设备

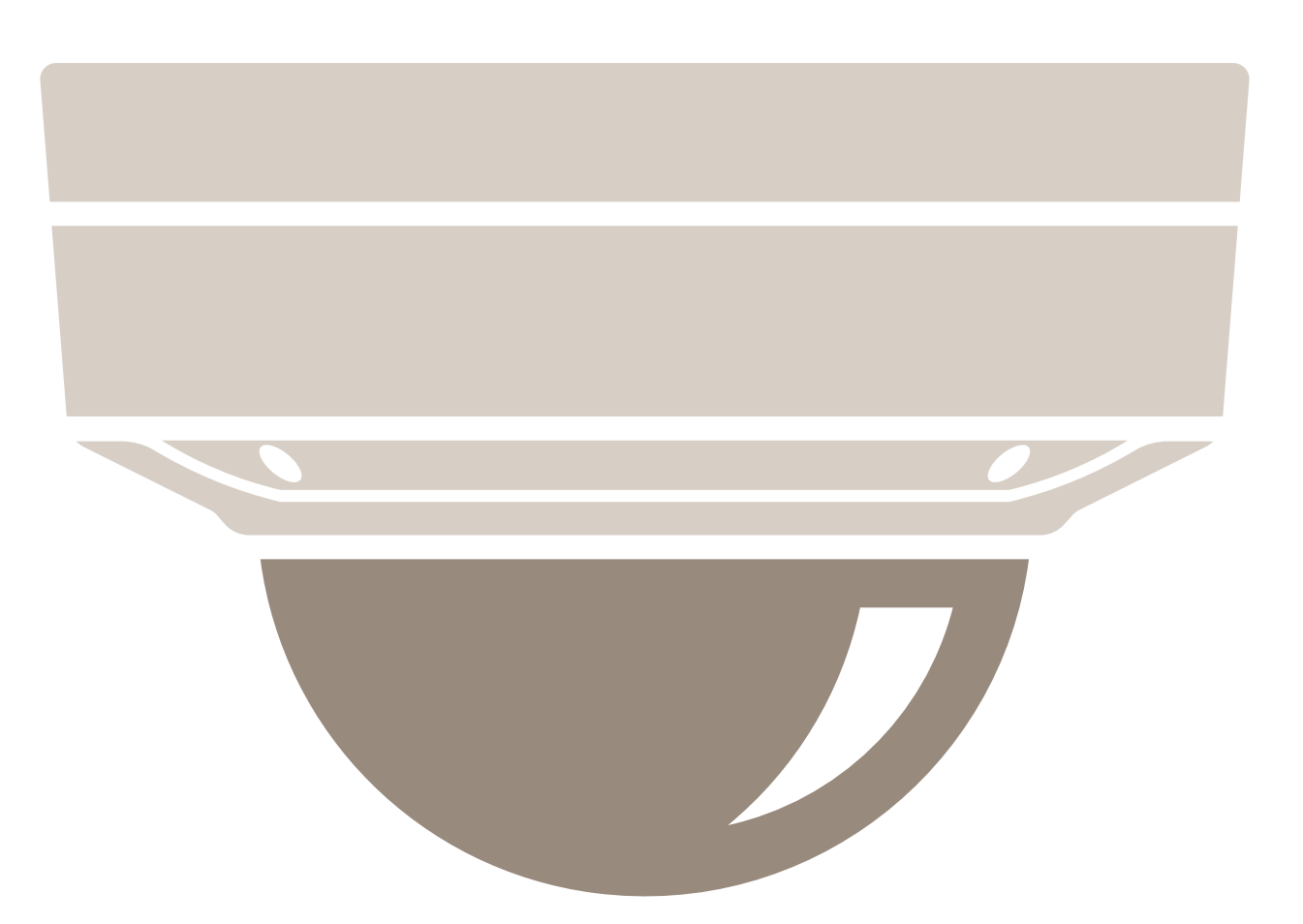

PoE 级别 3 设备。要求 15.5 W 的功率,但实际消耗 7.5 W。

配置设备

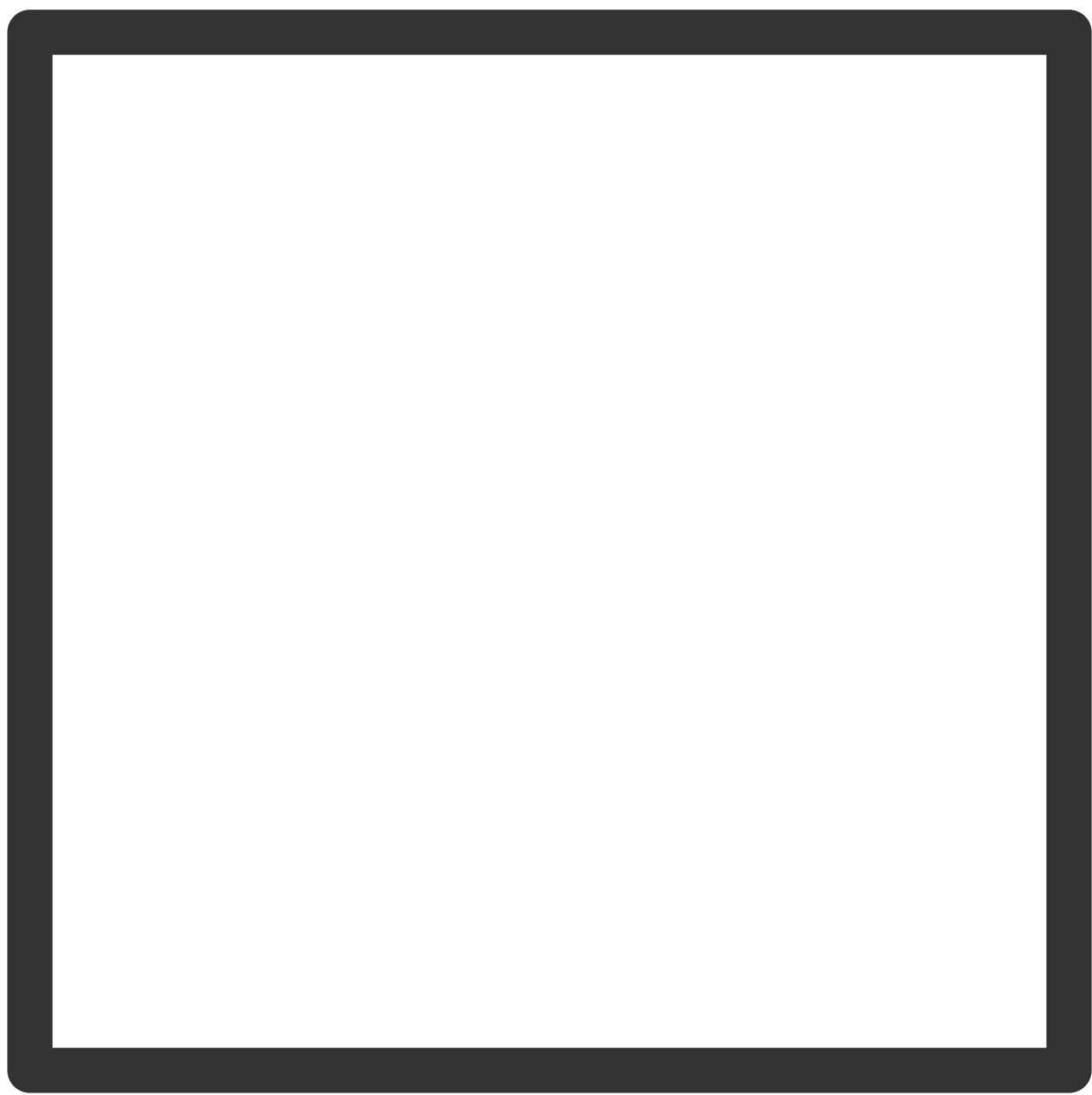

保留功率。

配置设备

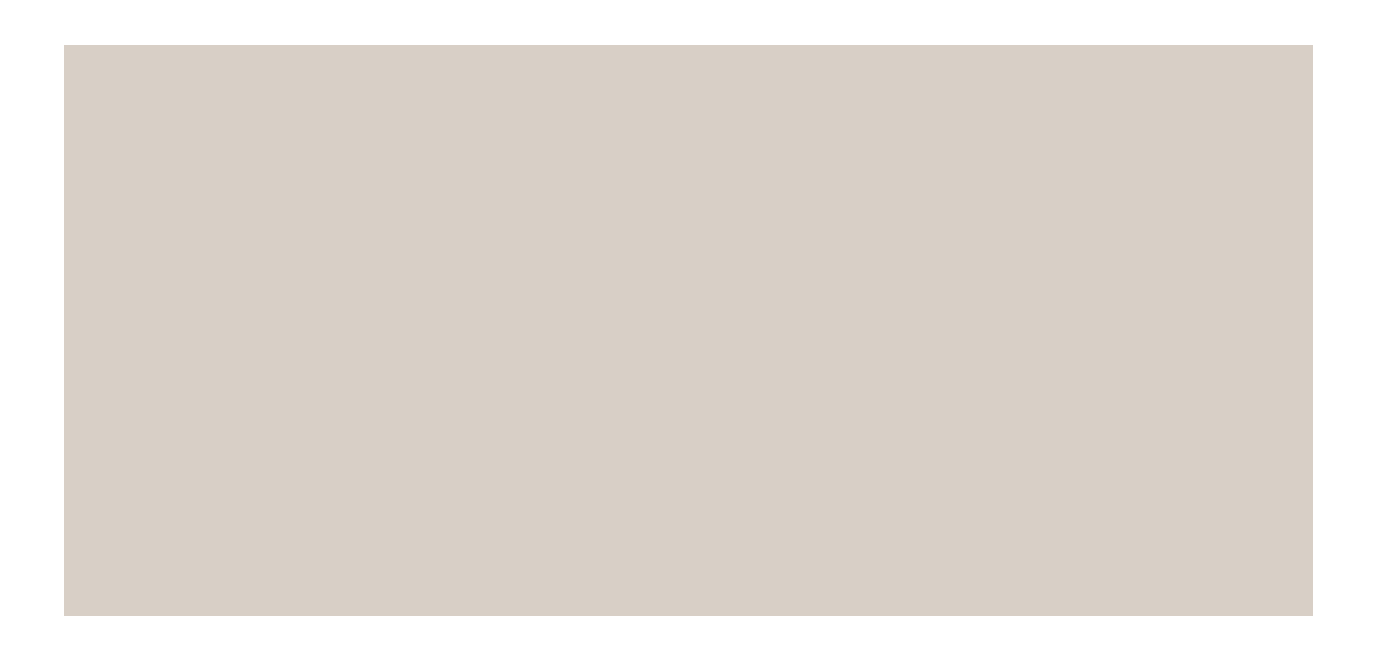

实际功耗。 按 PoE 级别分配功率

配置设备

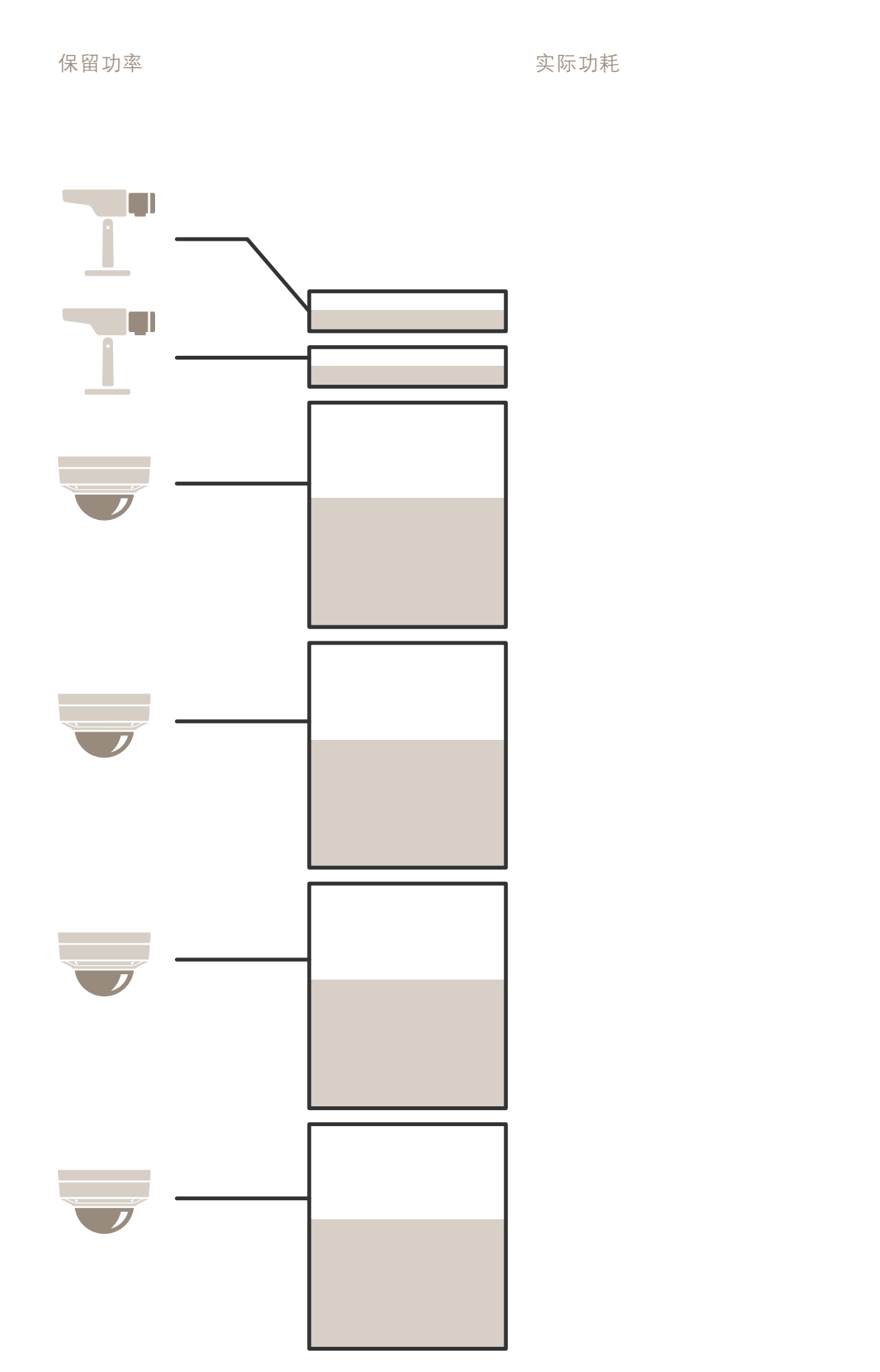

## 配置设备

- 每个端口根据设备的 PoE 级别保留功率。
- 录像机可为 2 台 PoE 3 级设备和 4 台 PoE 2 级设备供电。
- 总功率为 (2 <sup>x</sup> 15.5) <sup>+</sup> (4 <sup>x</sup> 7) =59 W。
- 实际功耗为 (2 <sup>x</sup> 7.5) <sup>+</sup> (4 <sup>x</sup> 5) <sup>=</sup> 35 W。

按 LLDP 分配功率

注

通过 LLDP 进行的功率分配将超过网络电缆上发生的严重底限情况下的功率损失。

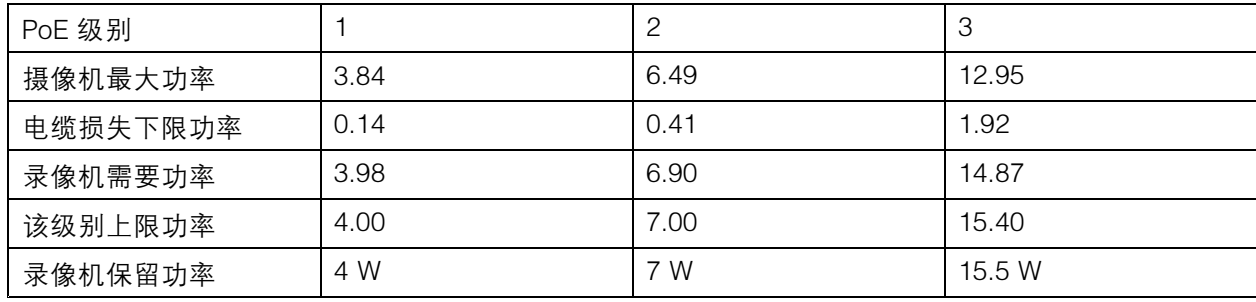

配置设备

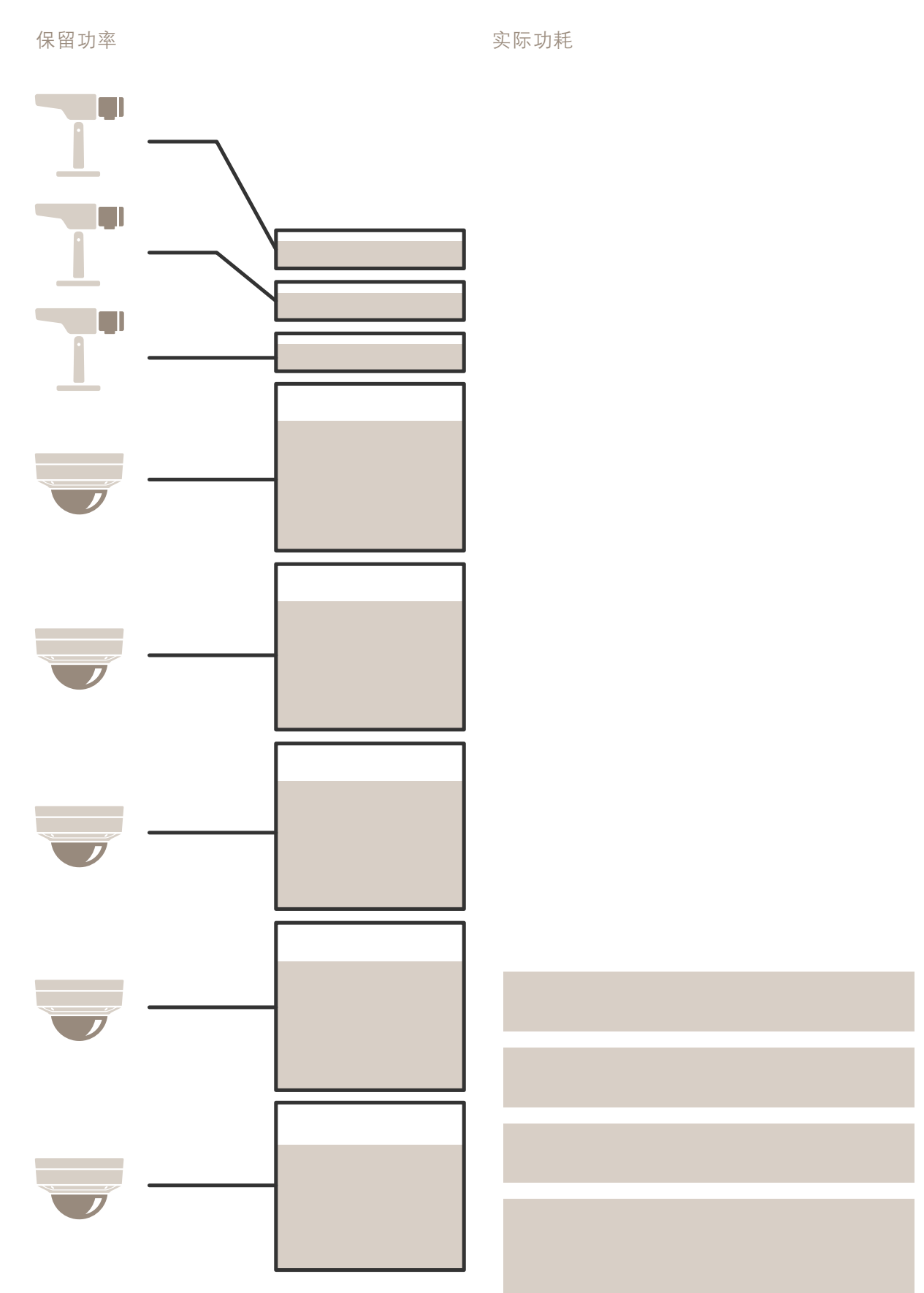

## 配置设备

- 上限功率由所连接的设备决定。
- 每个端口根据设备的最大 PoE 功耗保留功率。
- 如果最大功率要求在限制范围内,录像机可为多达 8 台设备供电。
- LLDP 下,8 台 PoE 3 级设备所保留的总功率为 (8 x 7.5) = 60 W。
- LLDP 下, 8 台 PoE 3 级设备实际功耗为 (8 x 7) = 56 W。
- 以这种方式,更紧缩的 PoE 预算分配允许连接更多的设备。

产品概述

产品概述

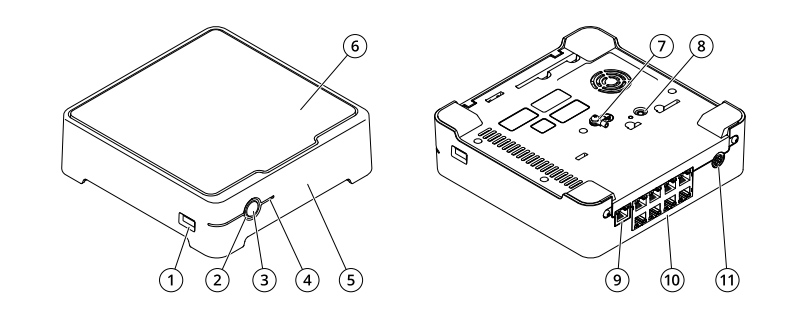

- 1 USB 端口<br>2 LED 状态:
- 2 LED 状态指示灯<br>3 电源按钥
- 3 电源按钮<br>4 硬盘 LED
- 4 <br>**硬盘 LED**<br>5 报警蜂鸣: 5 报警蜂鸣器
- 6 硬盘
- 7 接地
- 8 控制按钮
- 9 LAN 端口
- 10 PoE 端口(8 个) 11 电源输入

电源按钮

- 要关闭录像机,请长按电源按钮,直到蜂鸣器发出短暂的声音。
- 要使蜂鸣器静音,请短按电源按钮。

控制按钮

控制按钮用于:

- 将产品恢复至出厂默认设置。请参见*[硬重置录像机](#page-29-0) [30](#page-29-0)*。
- 通过互联网连接到一键云连接 (O3C) 服务。若要连接,请按住该按钮约 3 秒,直到 LED 状态 指示灯呈绿色闪烁。

### 故障排查

### 故障排查

LED 状态指示灯为您提供以下信息:

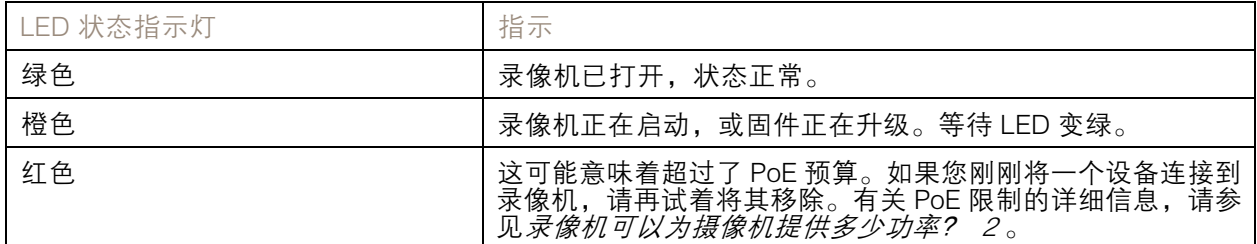

硬盘 LED 为您提供以下信息:

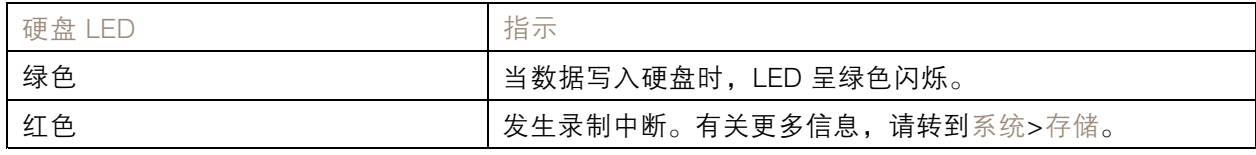

蜂鸣器响起的原因为:

• 超过了 PoE 预算。如果您刚刚将一个设备连接到录像机,请再试着将其移除。有关 PoE 限制 的详细信息,请参见*[录像机可以为摄像机提供多少功率?](#page-1-0) [2](#page-1-0)* 

#### 注

您可以短按电源按钮来停止蜂鸣器。

录像机关闭:

• 录像机严重过热。

### 技术问题、线索和解决方案

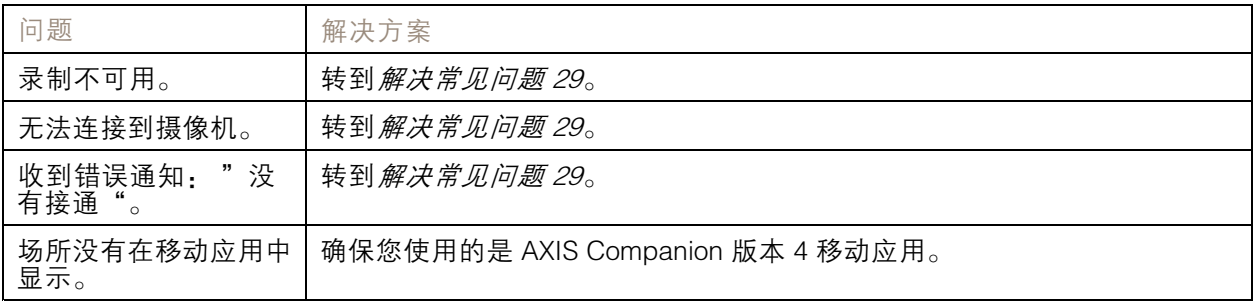

### 解决常见问题

在重启、配置或重置设备之前,我们建议您保存一份系统报告。 请参见[保存系统报告](#page-30-0) [31](#page-30-0)。

### <span id="page-29-0"></span>故障排查

- 1. 检查摄像机和录像机是否通电。
- 2. 检查是否已连接到互联网。
- 3. 检查网络是否运行正常。
- 4. 检查摄像机是否与计算机连接到同一个网络,除非您处于远程状态。

#### 仍无法正常工作?

- 5. 请确保摄像机、录像机和 AXIS Companion 桌面应用程序装有更新的固件和软件更新。 请参见升级固件 30。
- 6. 重启 AXIS Companion 桌面应用程序。
- 7. 重启摄像机和录像机。

#### 仍无法正常工作?

- 8. 对摄像机和录像机进行硬重置,使其恢复到出厂默认设置。 请参见硬重置录像机 30。
- 9. 再次将重置的摄像机添加到您的场所。

#### 仍无法正常工作?

10.更新您的显卡驱动。

- 仍无法正常工作?
	- 11. 保存系统报告并联系 Axis [技术支持](https://www.axis.com/companion/support)。

请参见[保存系统报告](#page-30-0) [31](#page-30-0)。

#### 升级固件

新的固件更新为您带来更新和经过改进的特性、功能和安全性增强。

- 1. 转到主设备的网页界面。
- 2. 转到维护 > 固件升级, 然后单击升级。
- 3. 按屏幕说明操作。

### 硬重置录像机

#### 重要

在开机状态下时,小心地移动录像机。突然移动或冲击可能会损坏硬盘。

#### 注

- 硬重置将重置全部设置,包括 IP 地址。
- 硬重置不会删除您的录制内容。
- 1. 关闭录像机:

按住录像机前面的电源按钮 4-5 秒,直到听到一声蜂鸣声。

2. 等到录像机关闭后,再将其翻转以访问控制按钮。

- <span id="page-30-0"></span>3. 按住控制按钮。按下并松开电源按钮以启动录像机。15-30 秒后,当 LED 指示灯呈琥珀色 闪烁时,松开控制按钮。
- 4. 小心地将录像机放回原位。
- 5. 当 LED 状态指示灯变绿时,此过程完成。产品已重置为出厂默认设置。如果网络上没有可用的 DHCP 服务器,则默认 IP 地址为 192.168.0.90
- 6. 重置连接到录像机的设备。
- 7. 如果您的硬盘已加密,则必须在录像机重置后手动安装该硬盘:
	- 7.1 转到设备的网页界面。
	- 7.2 转到系统>存储,然后单击安装。
	- 7.3 输入加密硬盘时使用的加密密码。

无法登录产品网页界面

如果您在配置过程中为产品设置了密码,并且稍后将该产品添加到一个场所,则无法再使用已设置的密 码登录产品网页界面。这是因为 AXIS Companion 软件会更改场所中全部设备的密码。 要登录场所中的设备,请键入用户名根和场所密码。

### 如何擦除全部录制内容

- 1. 在设备的网页界面中,转到系统 <sup>&</sup>gt; 存储。
- 2. 选择格式化,然后单击使用工具。
- 注

此过程将擦除硬盘上的全部录制内容,但是录像机和场所的配置不会改变。

保存系统报告

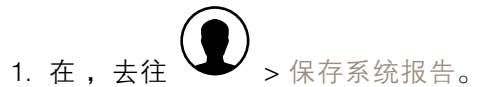

2. 在 Axis Helpdesk上登记新事例时,请附上系统报告。

## 需要更多帮助?

需要更多帮助?

### 有用的链接

• AXIS [Companion](https://www.axis.com/products/online-manual/53506) 用户手册

## 联系支持人员

如果您需要更多帮助,请转到 [axis.com/support](https://www.axis.com/support)。

用 户 手 册 AXIS S3008 Recorder © Axis Communications AB, 2020 - 2024

版 本 M26.2 日期: 六月 2024 零 件 号 T10152902